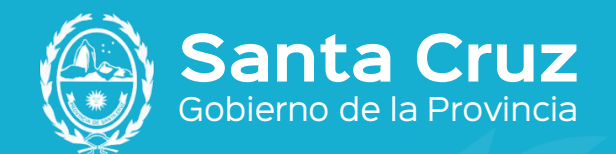

**Jefatura de Gabinete de Ministros** Gobierno de la Provincia

# **INSTALACIÓN DE CERTIFICADOS AC-RAÍZ DE FIRMA DIGITAL**

**SAR** 

 $\frac{1}{2}$ 

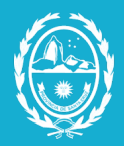

**Jefatura de Gabinete** Secretaría de Estado de Modernización e Innovación Tecnológica

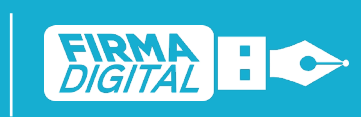

Revisión: 01 echa 28/07/2021

## **Instalación de Certificados AC-Raíz de Firma Digital**

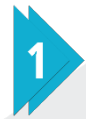

En el Navegador (Internet Explorer, Firefox, Chrome, etc.) ingresar en [https://pki.jgm.gov.ar/app/.](https://pki.jgm.gov.ar/app/)

Hacer clic en la sección Validá.

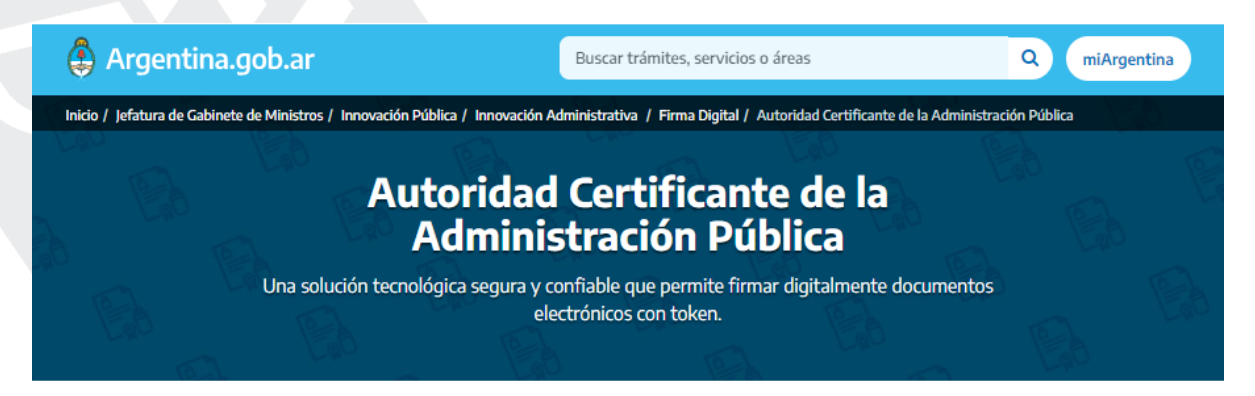

#### **Características**

- · Seguridad: garantizada por la criptografía asimétrica que asegura la autenticidad de la firma.
- · Validez jurídica: tener tu firma digital te permite firmar documentos electrónicos digitalmente con la misma validez jurídica que una firma de puño y letra.
- · Autenticidad e integridad del documento: podrás identificar al autor fácilmente y verificar si ese documento fue alterado.
- · Múltiples usos: podés realizar trámites con entidades públicas y privadas. El token te permite firmar digitalmente cualquier archivo.

#### Obtené tu Firma Digital y verificá su validez:

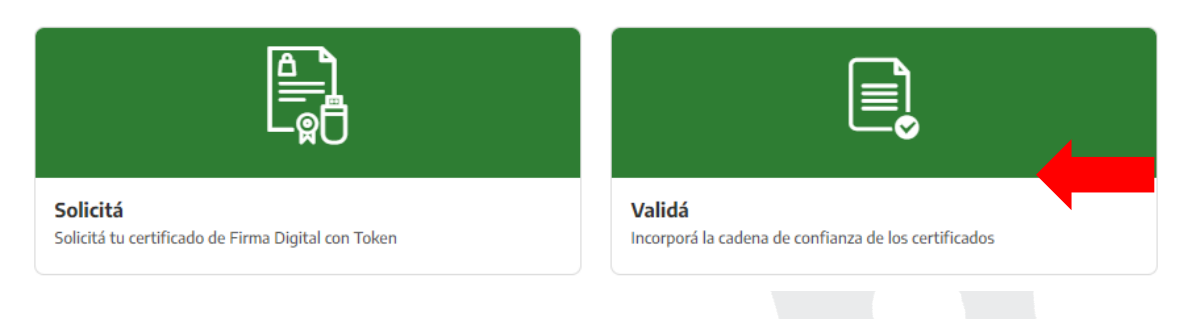

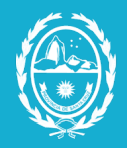

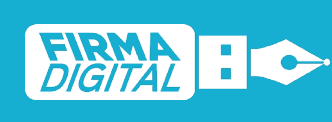

# Para Microsoft Windows hacer clic en el primer link de descarga.  $\stackrel{1}{\equiv}$  ¿Cómo hago? Instalar los certificados por única vez. Deberás instalar los certificados para poder comprobar la autoría del firmante: Instalador para Windows: Incorporá la cadena de certificados emitidos por AC-Raíz, incluye todos los certificados de las autoridades certificantes públicas y privadas. Descarga manual de certificados para cualquier sistema operativo: · Certificado de la AC Raíz de la República Argentina 2007 · Certificado de la AC Raíz de la República Argentina 2016 · NUEVO Certificado de la AC ONTI 2020 · Certificado de la AC ONTI Certificado de la AC MODERNIZACIÓN-PFDR Alternativamente, para cualquier sistema operativo puede descargar los certificados de forma individual Hacer clic en Guardar.

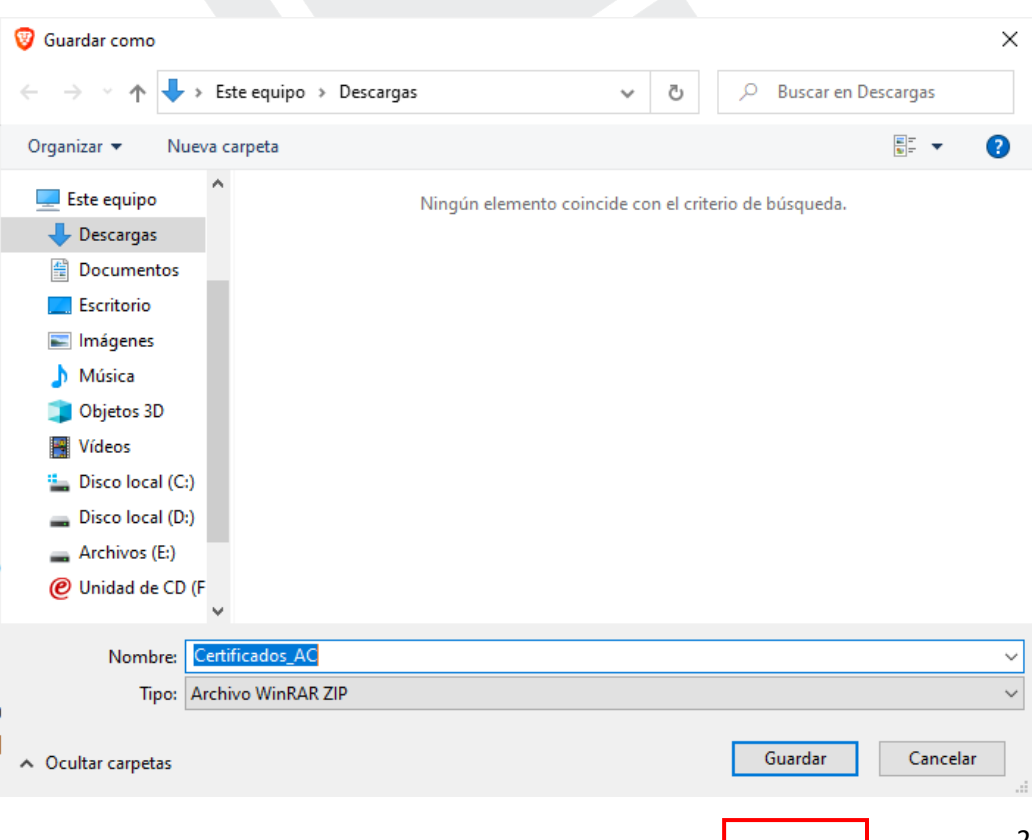

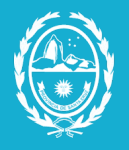

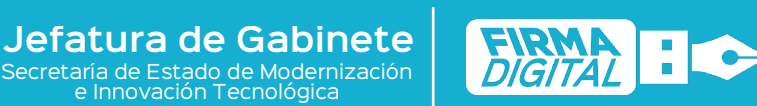

01 28/07/2021

4

Una vez descargado, hacer clic derecho en el archivo Certificados\_AC y seleccionar la opción Extraer ficheros…

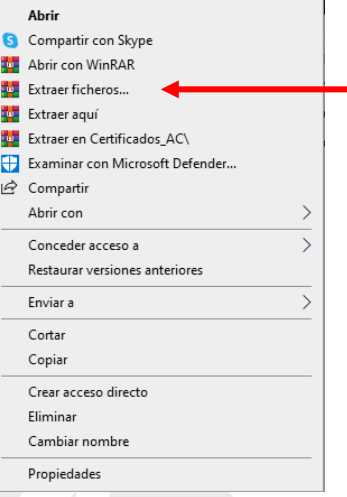

5

### Seleccionar el botón Aceptar

ŀ

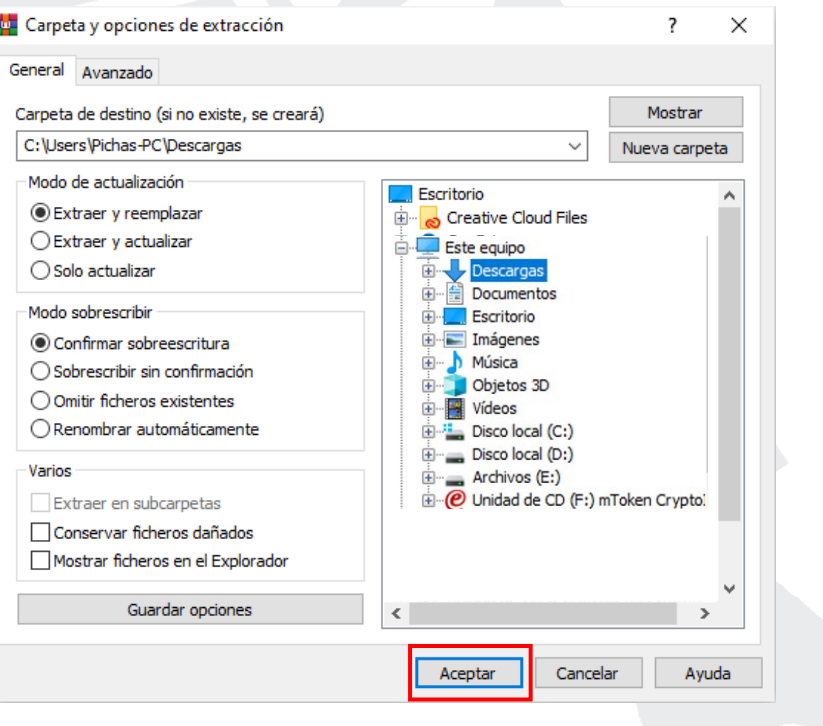

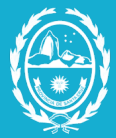

6

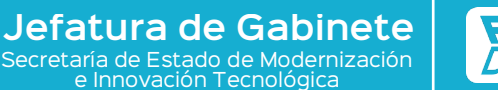

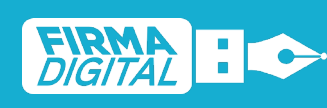

Aparecerá el siguiente archivo.

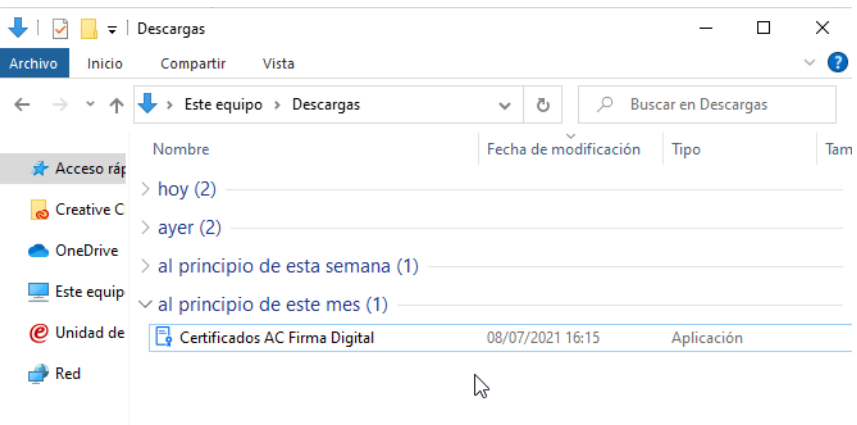

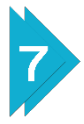

Seleccionar nuevamente el archivo Certificados AC Firma Digital con el botón derecho del mouse y hacer clic en la opción Ejecutar como administrador.

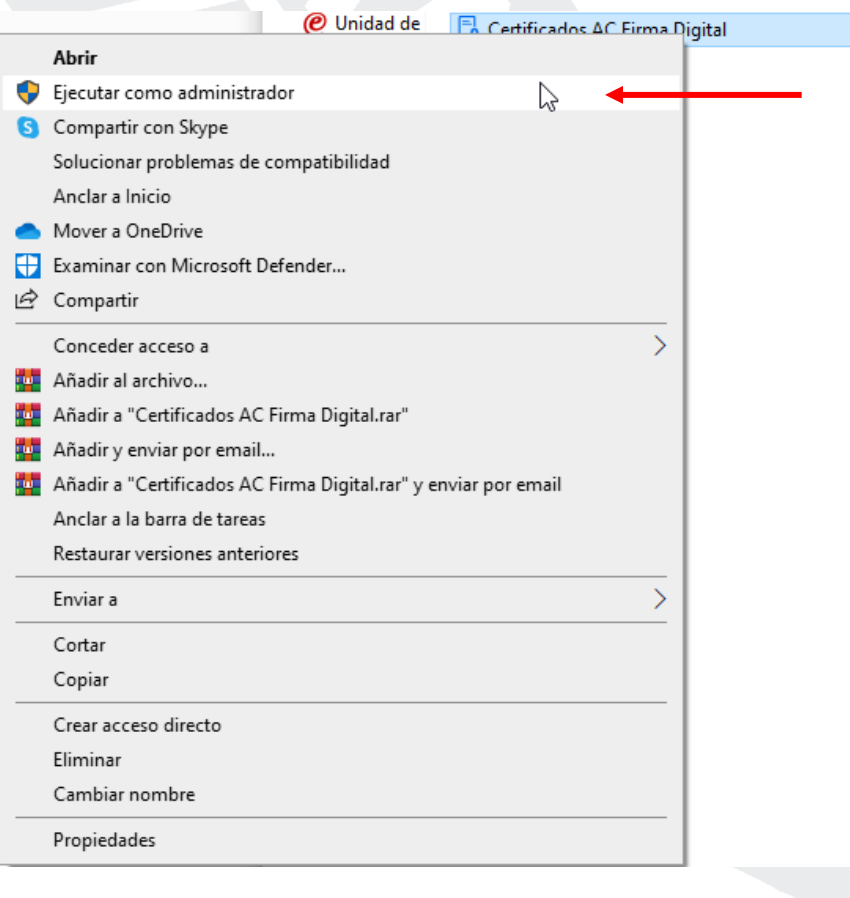

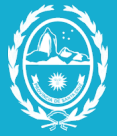

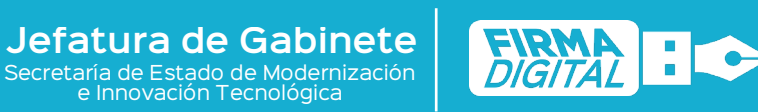

echa 28/07/2021

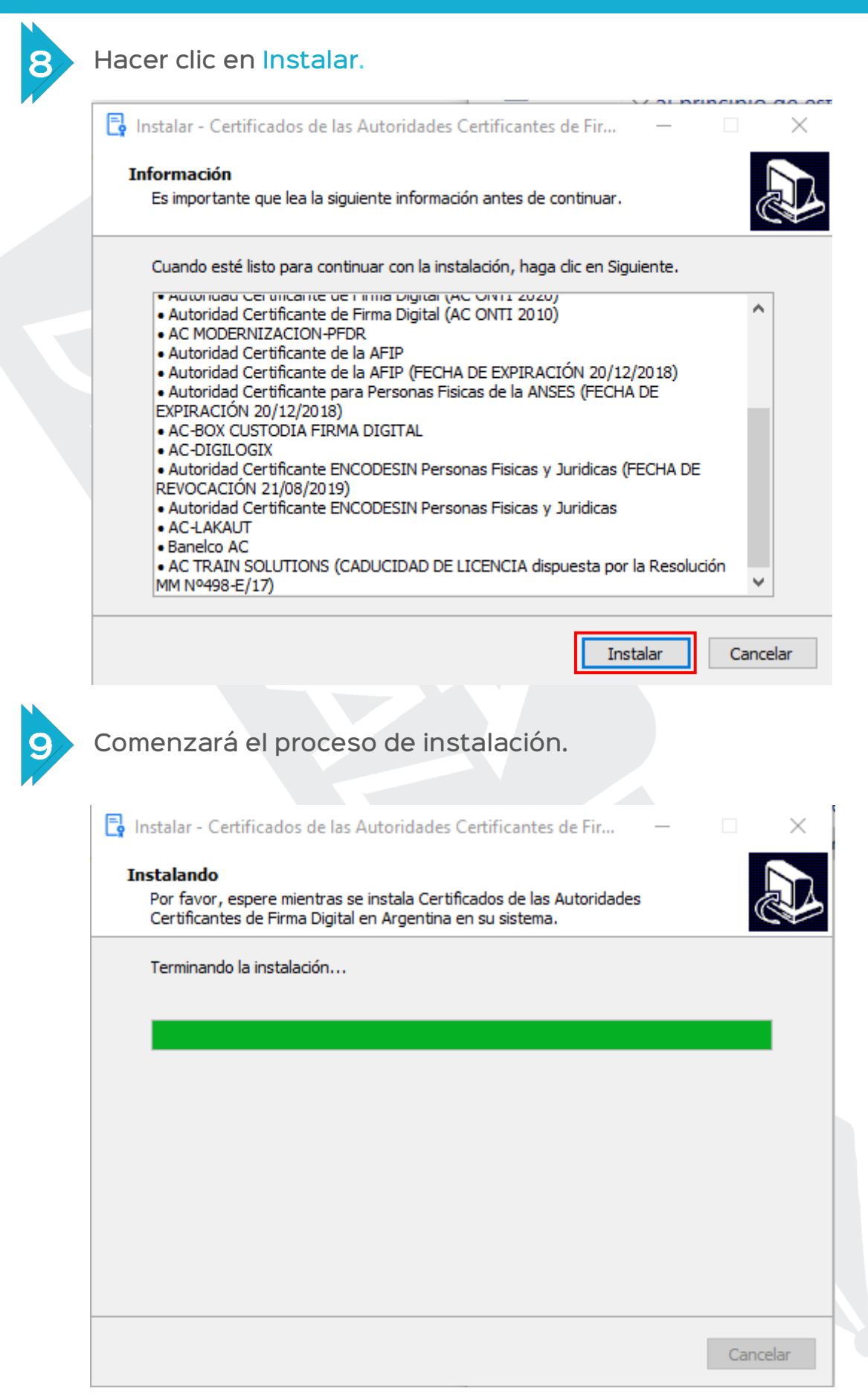

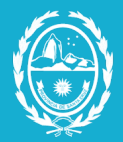

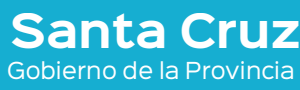

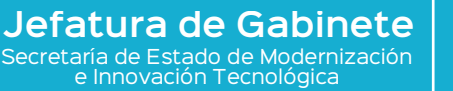

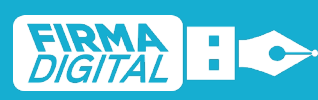

Revisión: 01 echa:

28/07/2021

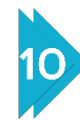

Para terminar, hacer clic en Finalizar.

nstalar - Certificados de las Autoridades Certificantes de Fir...

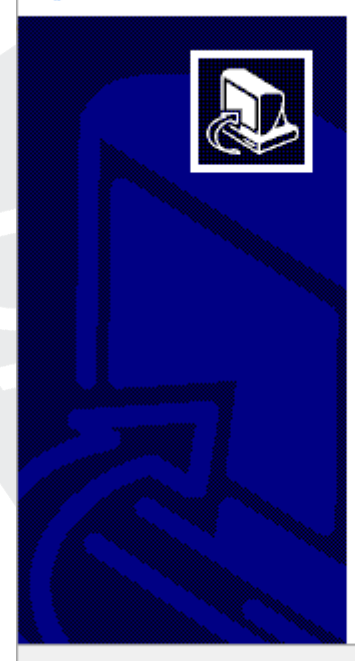

### Completando la instalación de **Certificados de las Autoridades** Certificantes de Firma Digital en **Argentina**

El programa completó la instalación de Certificados de las Autoridades Certificantes de Firma Digital en Argentina en su sistema.

Haga dic en Finalizar para salir del programa de instalación.

Finalizar